## **Allgemeines**

Beschrieben wird hier das Anlegen und Steuern der AVM Fritz!-IP-Komponenten mit der IQONTROL App. Die Steuerung der einzelnen AVM Fritz!-Komponenten erfolgt über die AVM Fritzbox als Gateway.

## **Anlegen der Fritzbox als Gateway**

Stellen Sie bitte zunächst sicher, dass die Fritzbox an Strom angeschlossen ist und sich im selben Netzwerk wie die IQONTROL APP befindet und die AVM DECT Komponenten schon mit der Fritzbox verbunden und richtig eingebunden sind.

Gehen Sie nun in das Einstellungsmenü der IQONTROL APP und klicken auf den "Einstellungen" Tab. Klicken Sie nun zunächst auf "Gateway hinzufügen" und anschließend auf "Manuell hinzufügen".

In dem Dialog zum manuellen Anlegen eines neuen Gateways wählen Sie in der Dropdownliste als Typ "Fritzbox" aus und vergeben einen individuellen Namen (im Beispiel: Gateway AVM). Tragen Sie außerdem die IP-Adresse und Passwort Ihrer Fritzbox ein und speichern abschließend mit "Hinzufügen".

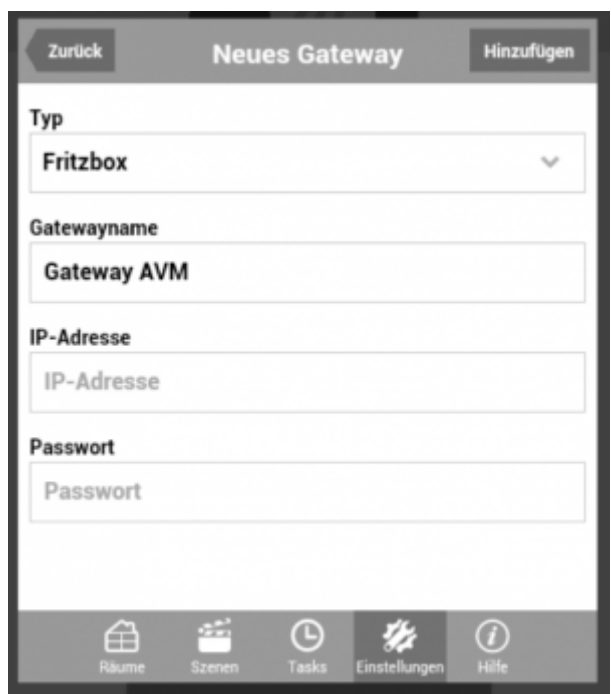

## **Anlegen der AVM Fritz!-Komponenten als Gerät**

Im nächsten Schritt können Sie die AVM Fritz!-Komponenten in IQONTROL als neues Gerät anlegen. Gehen Sie in das Einstellungsmenü der IQONTROL APP und klicken auf den "Räume" Tab. Wählen Sie hier den Raum aus, dem Sie die zu steuernde Komponente zuordnen möchten oder legen Sie einen neuen Raum dazu an.

Haben Sie einen Raum ausgewählt, drücken Sie in dem Raum-Dialog auf "Gerät hinzufügen". Wählen Sie nun Ihre Fritzbox aus der angebotenen Gateway-Liste (falls mehrere Gateways integriert wurden) und anschließend auf "weiter".

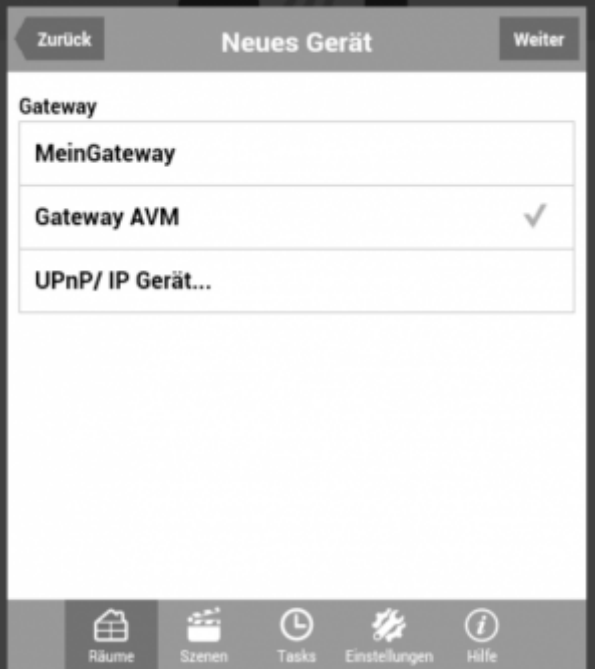

Jetzt werden Ihnen die an der Fritzbox angemeldeten IP-Komponenten angezeigt.

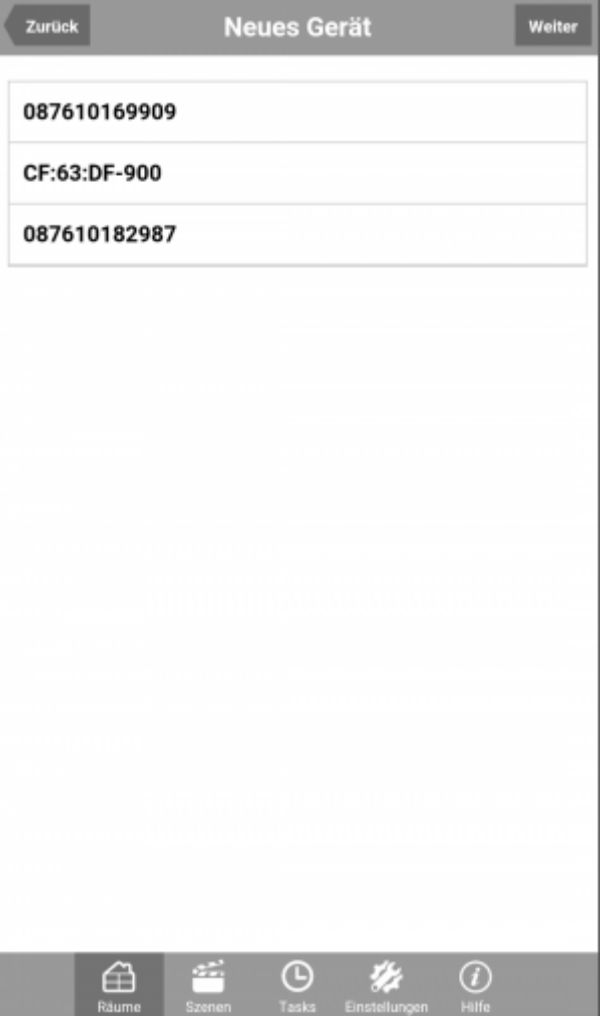

Wählen Sie die gewünschte Komponente aus und tippen nun auf "weiter". Nachdem die Komponente importiert wurde, können Sie nun auf der Geräte-Eigenschaften-Seite einen beliebigen Namen vergeben und die Funktion über verschiedene Test-Buttons testen.

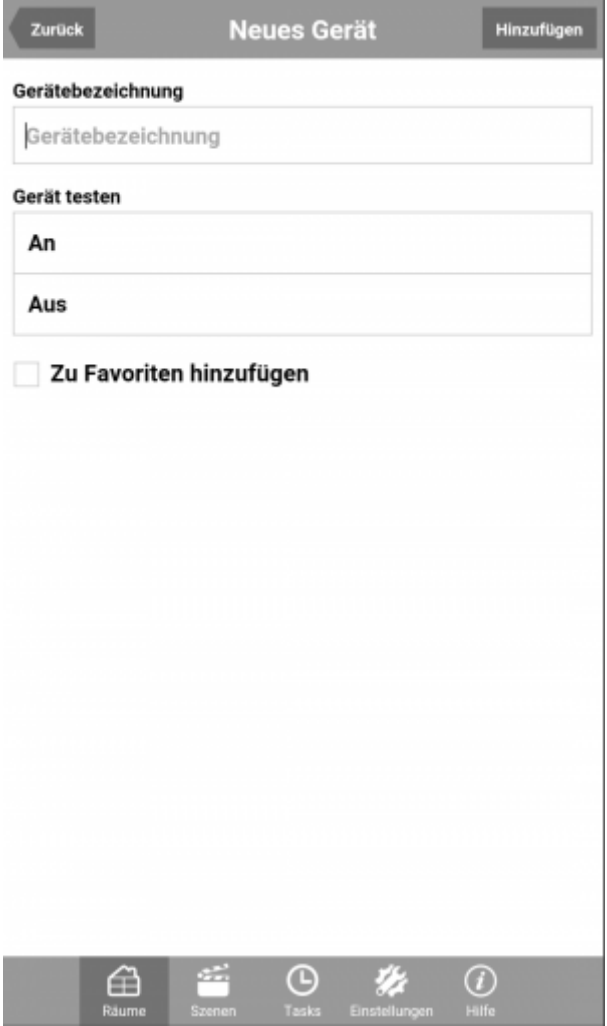

Speichern Sie das Gerät abschließend durch das Drücken auf "Hinzufügen".

Das Gerät wurde nun automatisch als Kachel in der ausgewählten Raumseite angelegt und kann jetzt über die IQONTROL-Steuerungsoberfläche bedient werden.

[IQONTROL,](http://doku.mediola.com/doku.php?id=tag:iqontrol&do=showtag&tag=IQONTROL) [IP Geräte,](http://doku.mediola.com/doku.php?id=tag:ip_geraete&do=showtag&tag=IP_Ger%C3%A4te) [Fritzbox](http://doku.mediola.com/doku.php?id=tag:fritzbox&do=showtag&tag=Fritzbox)

From: <http://doku.mediola.com/> - **Dokumentationen**

Permanent link: **<http://doku.mediola.com/doku.php?id=de:iqontrol:avm>**

Last update: **2016/12/19 15:55**